## VGM SUBMISSION via maerskline.com

*Step-by-Step Guide*

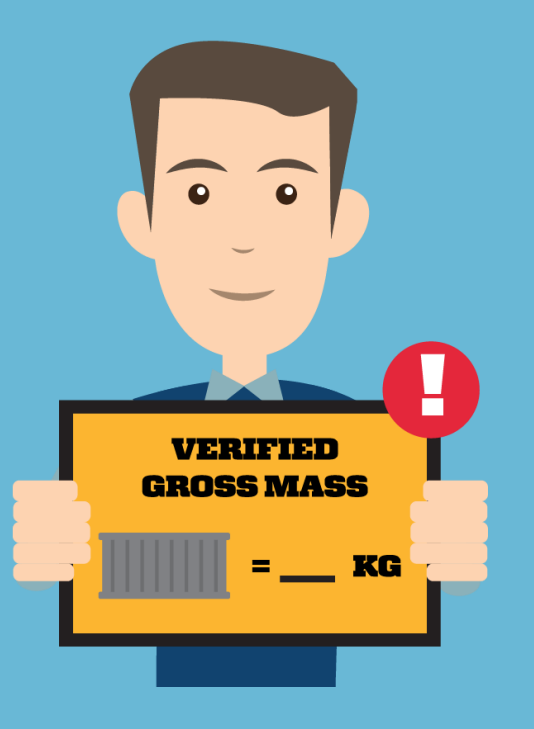

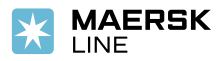

# Via Shipping Instructions

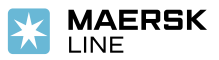

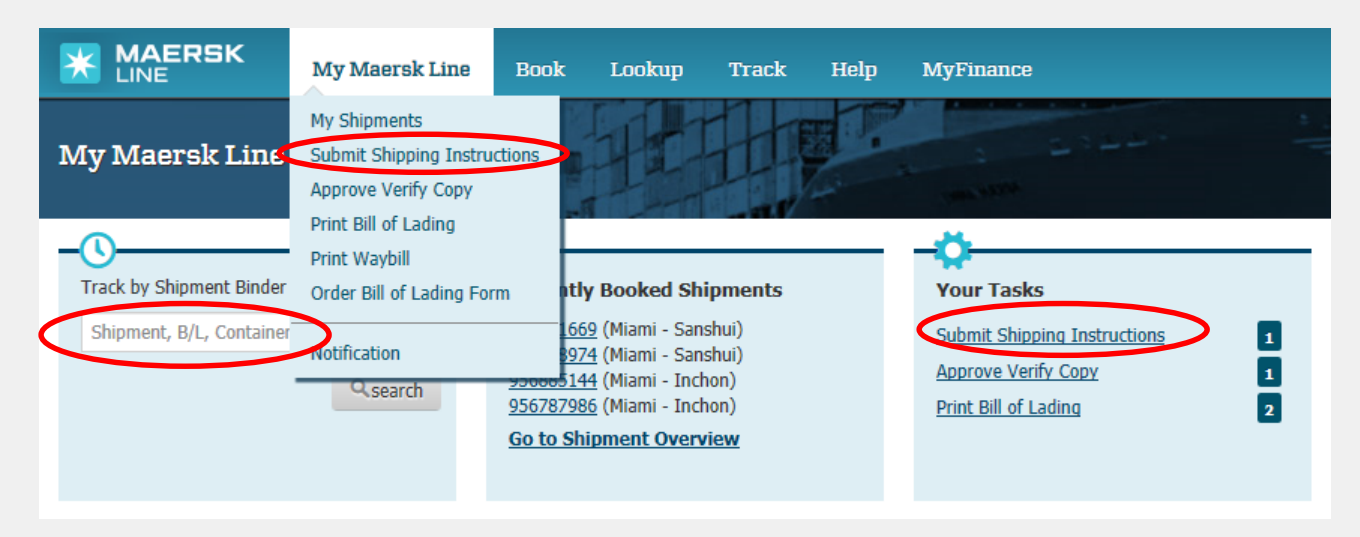

### **STEP 1 - a**

ACCESS <https://my.maerskline.com/> USING YOUR PERSONALIZED USERNAME & PASSWORD. YOU CAN SEARCH A SHIPMENT USING TRACK BY **SHIPMENT BINDER**. YOU WILL BE ABLE TO ACCESS **SUBMIT SHIPPING INSTRUCTION** OPTION FROM THE **OVERVIEW** OR **DOCUMENTS** TAB IN THE SHIPMENT BINDER.

### **STEP 1 – b**

YOU ALSO HAVE THE OPTION TO MOVE YOUR CURSOR TO THE TOP PANEL TAB MARKED AS **MY MAERSK LINE** AND SELECT **SUBMIT SHIPPING INSTRUCTIONS** FROM THE DROP DOWN COMMAND MENU.

### **STEP 1 - c**

ANOTHER WAY TO ACCESS IS BY CLICKING ON **SUBMIT SHIPPING INSTRUCTIONS** LISTED UNDER **YOUR TASKS** ON THE MY.MAERSKLINE.COM HOMEPAGE.

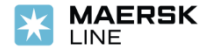

#### **STEP 2**

NEXT, YOU WILL BE DIRECTED TO A NEW SCREEN THAT SHOWS A LIST OF YOUR SHIPMENTS THAT REQUIRE SHIPPING INSTRUCTIONS UNDER **PENDING TASKS** TAB. LOCATE THE SHIPMENT THAT YOU ARE READY TO PROVIDE SHIPPING INSTRUCTIONS FOR AND CLICK ON **SUBMIT SHIPPING INSTRUCTIONS** ON THE RIGHT SIDE OF THE SCREEN.

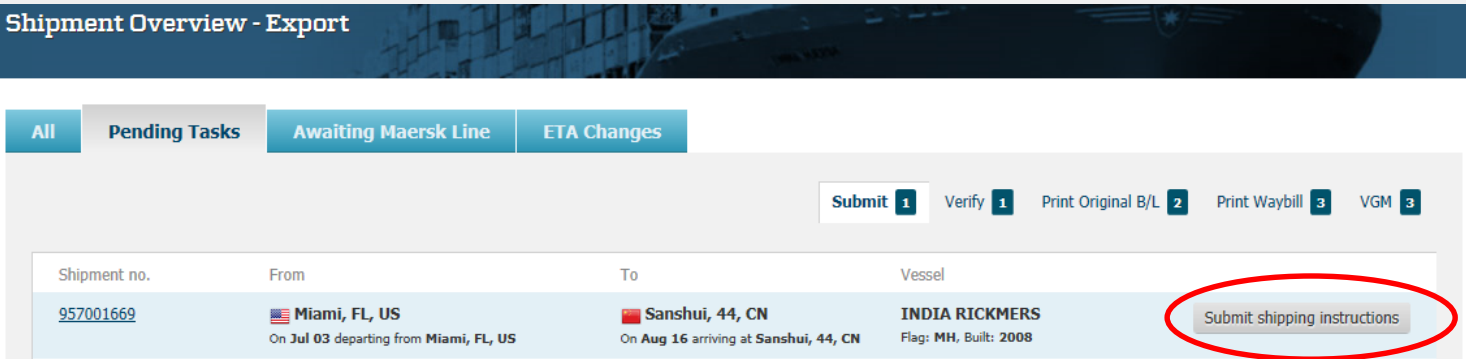

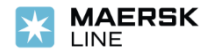

#### **STEP 3**

YOU WILL BE DIRECTED TO THE 5 STEP WIZARD THAT WILL GUIDE YOU THROUGH THE EASY TO FOLLOW STEP-BY-STEP PROCESS. PLEASE UPDATE THE REQUIRED FIELDS INCLUDING **VERIFIED GROSS MASS** ON THE 2ND PAGE OF SHIPPING INSTRUCTION SUBMISSION PROCESS**.** CLICK ON NEXT TO PROCEED FURTHER.

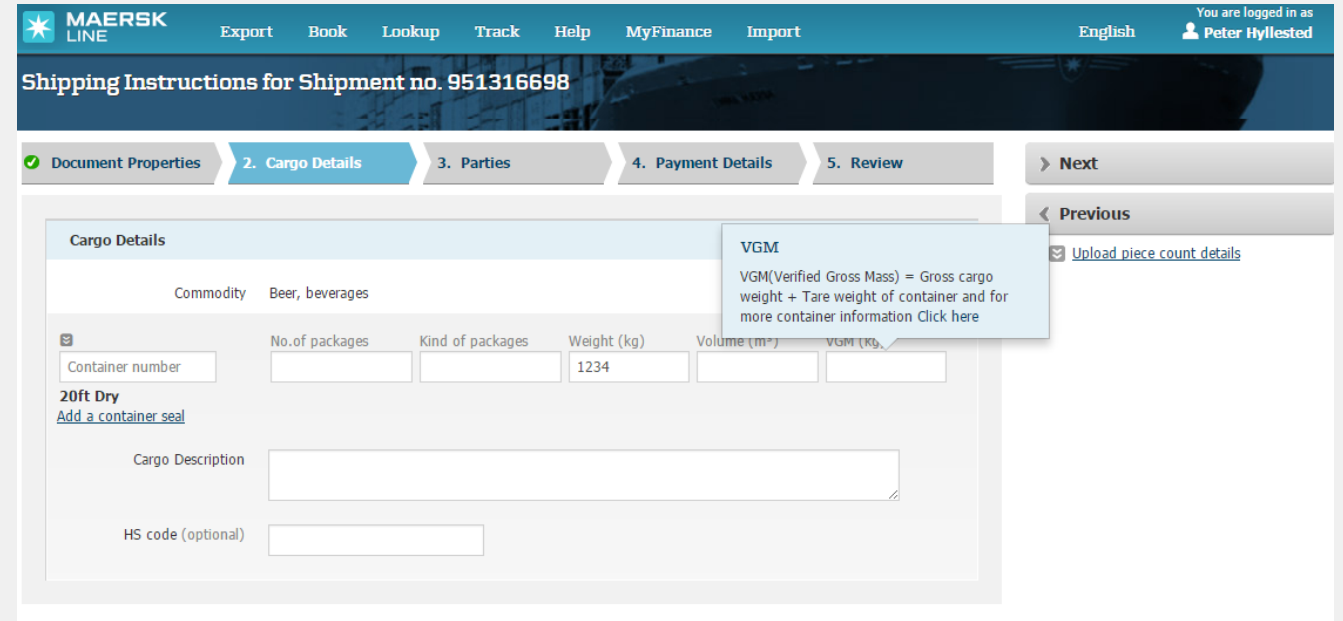

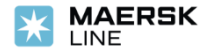

#### **STEP 4**

IF YOU ARE SATISFIED WITH THE INFORMATION UPDATED ON **REVIEW** SCREEN, YOU CAN CLICK ON **SUBMIT**. WHEN YOU SUBMIT SHIPPING INSTRUCTIONS YOU WILL BE DIRECTED TO THE SHIPMENT BINDER WITH A SUBMISSION CONFIRMATION NOTIFICATION.

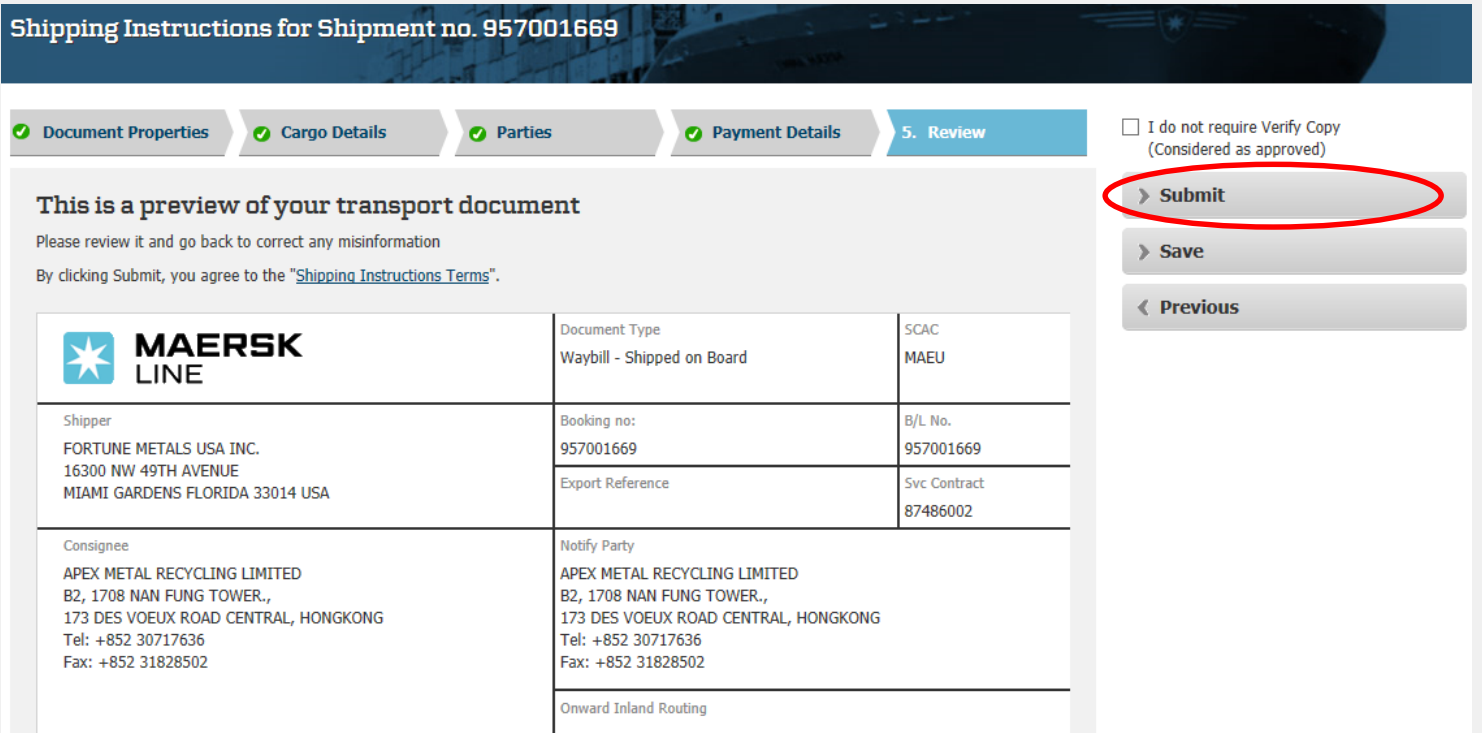

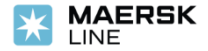

# Via Shipment Binder

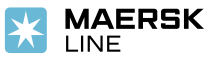

### VGM Submission via Shipment Binder

#### **STEP 1**

SEARCH FOR A SHIPMENT USING TRACK BY **SHIPMENT BINDER** AND FROM THE **CONTAINERS** TAB IN THE SHIPMENT BINDER, YOU WILL BE ABLE TO **UPDATE VGM**. **VGM** CAN BE UPDATED OR CHANGED WITHOUT SHIPPING INSTRUCTION SUBMISSION. IF UPDATED BEFORE SHIPPING INSTRUCTION SUBMISSION, THEN THE **VGM** WILL BE DISPLAYED WHEN CREATING THE SHIPPING INSTRUCTION ONLINE.

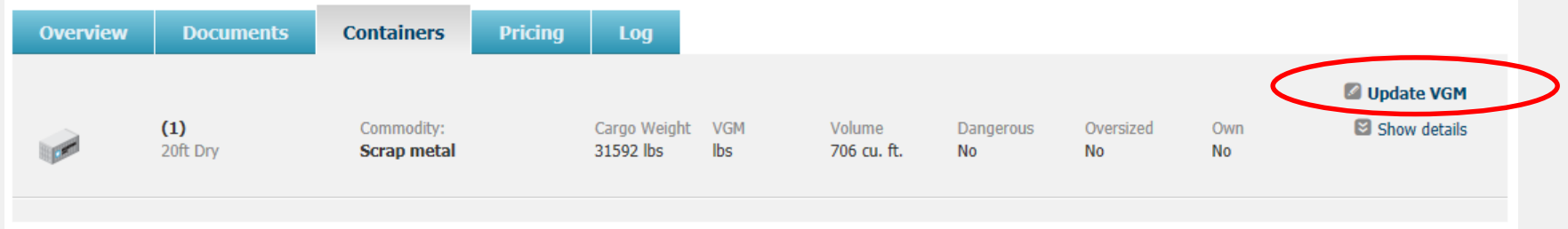

### **STEP 2** CLICK ON **SUBMIT VGM** AFTER SUCCESSFULLY UPDATING **VGM** IN THE REQUIRED FIELD.

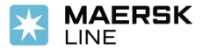